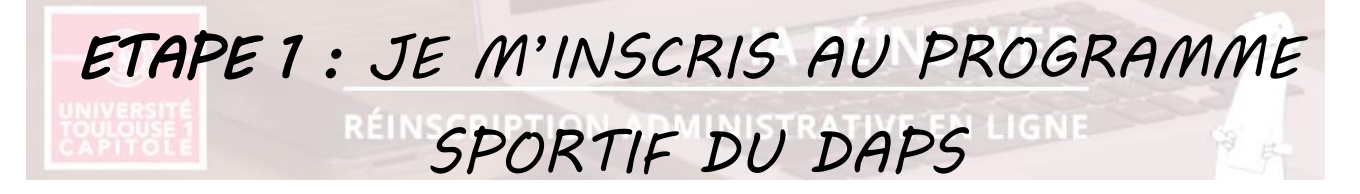

L'inscription en sport consiste en une inscription administrative supplémentaire. Elle ne concerne que les étudiants ayant déjà une inscription valide à UT1C pour l'année 2021 - 2022.

**Au préalable, je me rends sur l'intranet** *du* 15 septembre *(9h30) au* 1*7* septembre *2021 (16h30)* **rubrique** *Déroulement des études / Scolarités / Informations pratiques scolarité* **Je clique sur le lien** *[S'inscrire à une formation](https://intranet.ut-capitole.fr/deroulement-des-etudes/scolarites/informations-pratiques-scolarite/inscriptions-toulouse-1-capitole/inscriptions-web-complementaires/inscriptions-web-complementaires-724278.kjsp?RH=1318855794972)* sup*plémentaire* **Je clique ensuite sur** *Accéder au portail de l'application*

*Ecran 1 : Identification* – Je renseigne mon numéro étudiant UT1C (8 derniers chiffres de l'identifiant de la carte étudiante) et ma date de naissance (au format JJMMAAA). Je clique sur « Continuer ».

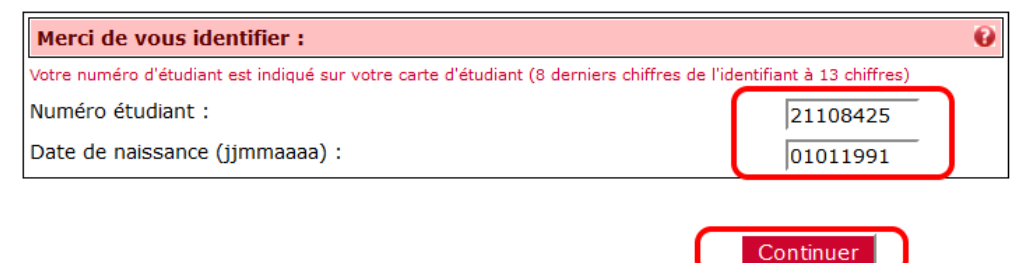

*Ecran 2 : Formations proposées* – Je sélectionne la formation « Programme du DAPS-activités sportives ». Je clique sur « Continuer »

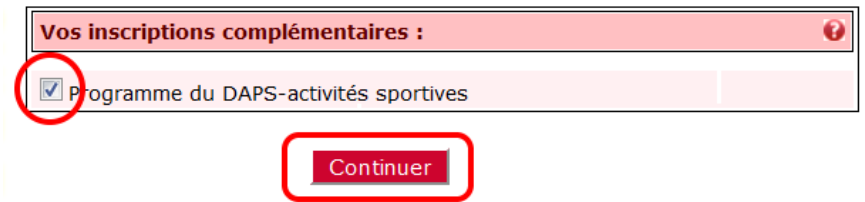

*Ecran 3 : Confirmation du choix de formation complémentaire* – Je clique sur « Continuer »

*Ecran 4 : Fin de l'inscription complémentaire* - Le message « Votre demande d'inscription complémentaire a bien été prise en compte pour l'année universitaire 2021 /2022 » apparaît. Je confirme mon adresse email et je clique sur « Terminer inscription administrative »

*J'accède directement à mon espace de suivi de dossier où je dois simplement cliquer sur le bouton «* Connectezvous sur l'application IPWEB pour réaliser l'inscription en "votre parcours universitaire" *» Je passe à l'étape suivante.* 

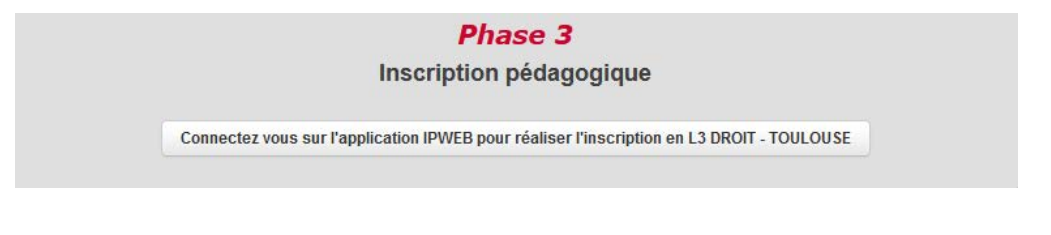

**Si la fenêtre n'apparaît pas**, cliquez sur *[IA DOSSIER WEB](https://iadossier.ut-capitole.fr/)* rubrique *S'inscrire à une formation* sup*plémentaire*

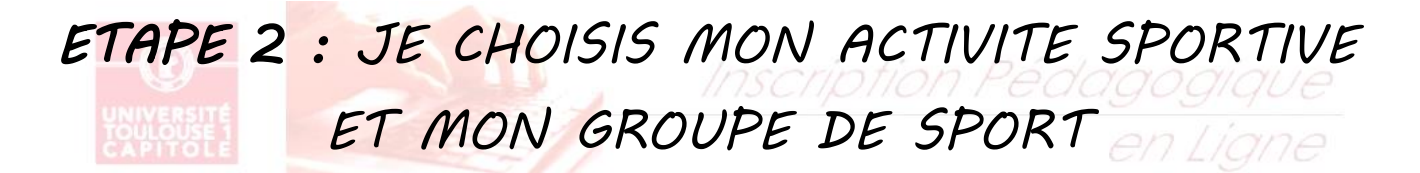

*Ecran 1 : Coordonnées* – Je modifie mes coordonnées si besoin et je clique sur « continuer »**.**

*Ecran 2 : Choix du semestre* – Seule les activités du 2ème semestre sont ouvertes à l'inscription. Je clique sur « Continuer »

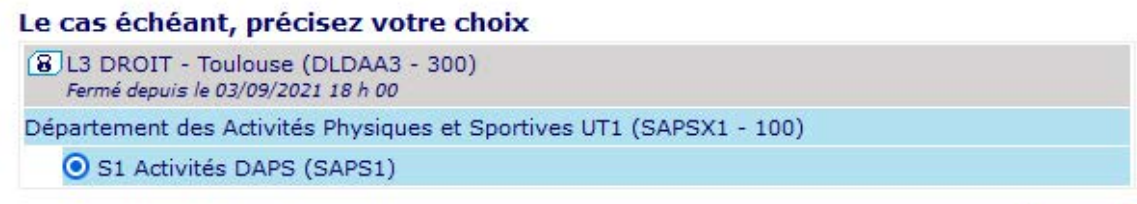

*Ecran 3 : Choix de l'activité* – Je sélectionne **une ou deux** activités parmi la liste d'activités proposées au 2 ème semestre. Je clique sur « Continuer »

Continuer

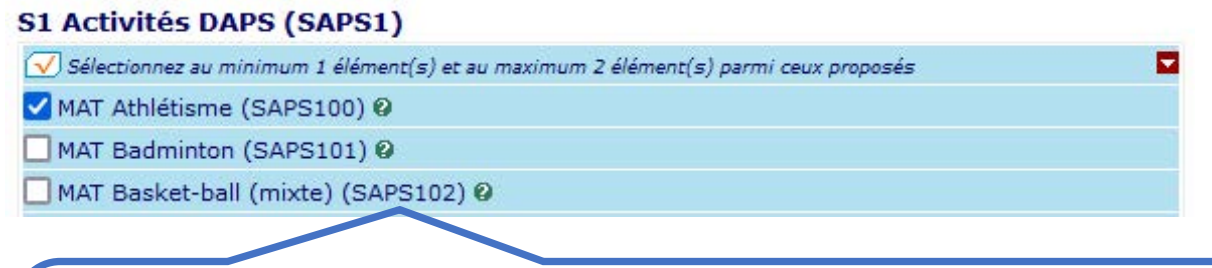

*Attention : Certaines activités sont incompatibles entre elles !*

**Ne pas choisir simultanément** : Yoga | Pilates | Musculation | Self Defense | Coaching Forme

**Ne pas choisir simultanément**: Foot garçons | Futsal garçons

## *Ecran 4 : Choix du groupe* – Je sélectionne le groupe de mon choix.

**Les groupes dont la capacité maximum est atteinte ne peuvent pas être sélectionnés**. Dans le cas où tous les groupes sont complets pour l'activité sélectionnée, je clique sur « **Modifier inscription** » pour choisir une autre activité. Dans le cas contraire, je peux cliquer sur « continuer ».

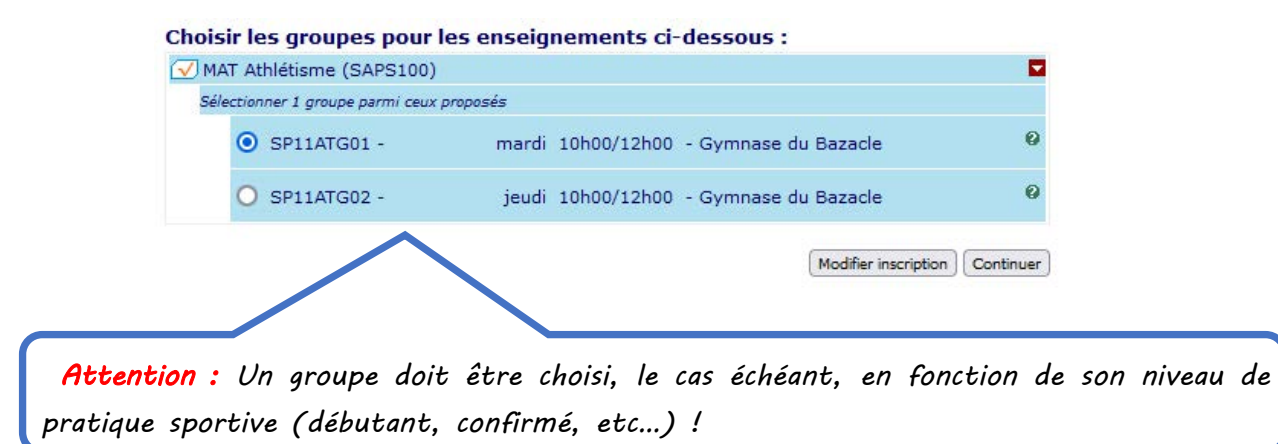

*Ecran 5 : Récapitulatif* – Je vérifie mon choix d'activité(s) et mon choix de groupe(s). Je clique sur « Valider inscription » **pour finaliser mon inscription**.

Sans cette étape, votre inscription ne sera pas prise en compte !